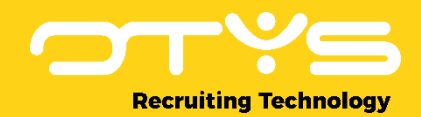

# Let's seize opportunities.

**Together** 

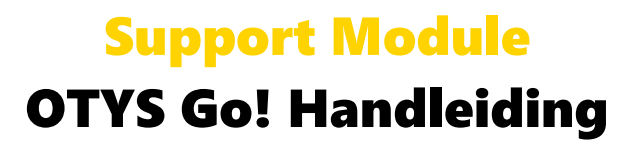

Basishandleiding voor het gebruik van de Support Module

Datum: 17-02-2017

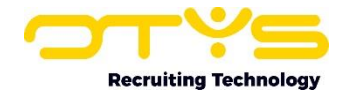

# Inhoudsopgave

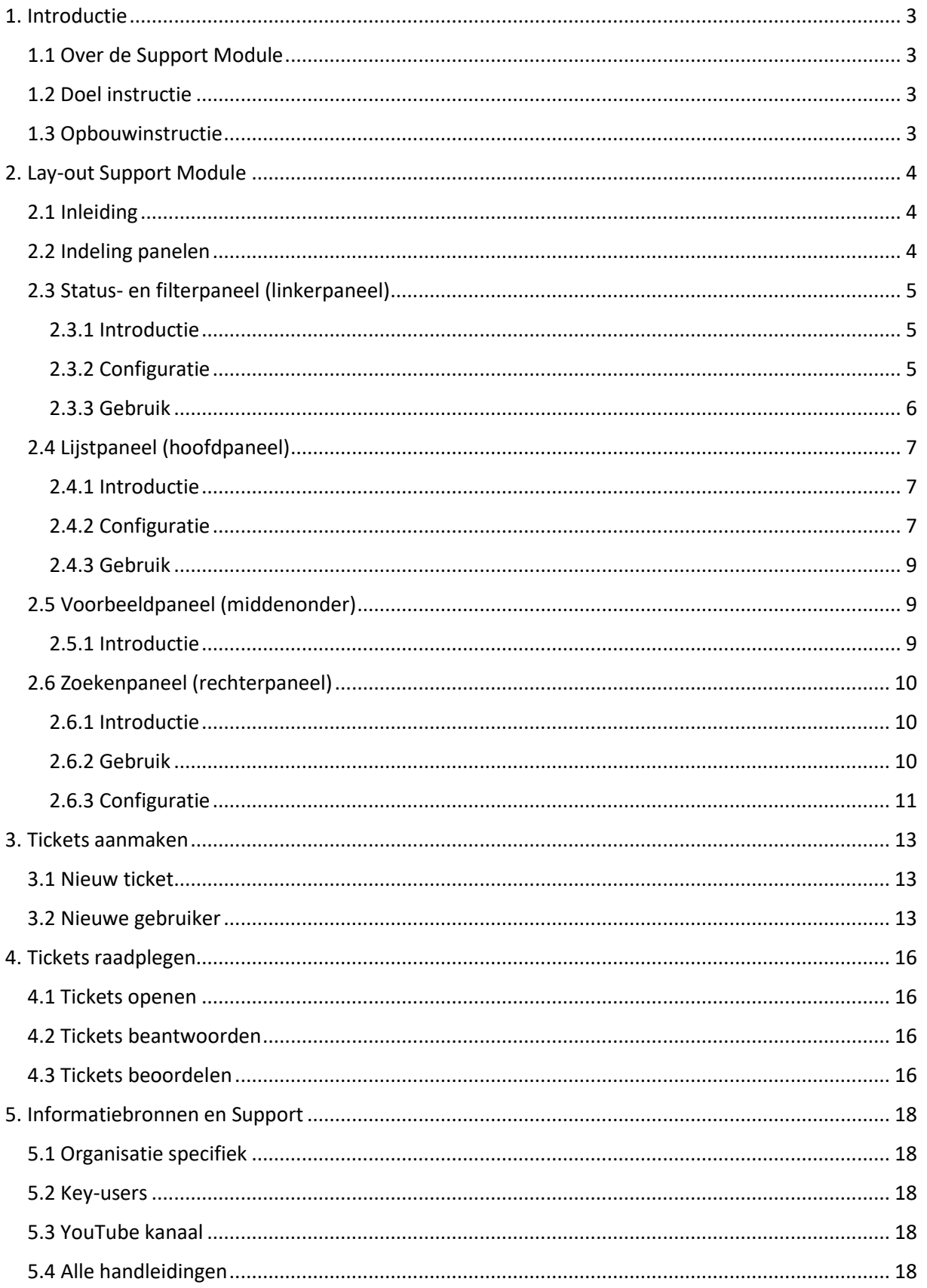

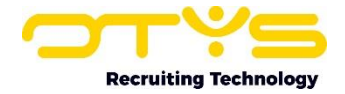

## <span id="page-2-0"></span>1. Introductie

## <span id="page-2-1"></span>1.1 Over de Support Module

De Support Module is de module waar u terecht kunt met vragen, storingsmeldingen en suggesties voor de support desk van OTYS. De Support Module is bereikbaar door rechts bovenin uw OTYS Go! systeem op het supporticoontje te klikken. In deze module kunt u tickets aanmaken, lezen, en beantwoorden.

Wanneer u een ticket aanmaakt en verstuurt komt deze automatisch binnen bij de helpdesk van OTYS. Een supportmedewerker zal het ticket in behandeling nemen.

| $\left  \mathbf{y} \right $ GO! Today |     |                              |           | 图 ※ Q O B C Skey-user van Job Genius                                                    | 14:28 |
|---------------------------------------|-----|------------------------------|-----------|-----------------------------------------------------------------------------------------|-------|
| <b>III</b> Vacatures                  | ⊕ # | <sup>3</sup> Mijn Kandidaten | <b>⊕#</b> | $\frac{1}{2}$ RSS feeds                                                                 |       |
| <b>Status</b><br>$>$ Open             |     | Trefwoord >                  |           | 29-12-16 Man belt 65 keer in een nacht onnodig met 112<br><b>AD binnenland</b><br>14:27 |       |
| 12/12 15:17 Leuke collega gezocht     |     | Petra van de Ven<br>11:01    | $H$ EDE   | 29-12-16 Nina: temand anders had Idols moeten winnen<br><b>NAME</b>                     |       |

*Figuur 1 - Het icoon om de Support Module te openen*

## <span id="page-2-2"></span>1.2 Doel instructie

Deze instructie is bedoeld voor klanten van OTYS om in OTYS Go! de Support Module te configureren en te gebruiken.

## <span id="page-2-3"></span>1.3 Opbouwinstructie

Na dit introducerend hoofdstuk, vertellen we u stap voor stap wat u moet doen om in OTYS Go! de Support Module te configureren en te gebruiken. Deze handleiding is in drie hoofdstukken opgebouwd:

- o Lay-out Support Module
- o Tickets aanmaken
- o Tickets lezen

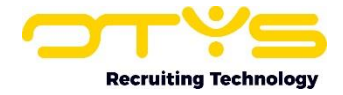

# <span id="page-3-0"></span>2. Lay-out Support Module

## <span id="page-3-1"></span>2.1 Inleiding

Zoals eerder aangegeven bestaat de Support Module uit een aantal onderdelen:

- o Aan de linkerzijde een paneel voor statussen en filters
- o In het midden een lijst met uw tickets
- o Midden onder zet u een voorbeeldweergave
- o Aan de rechterzijde een paneel om uitgebreid te zoeken

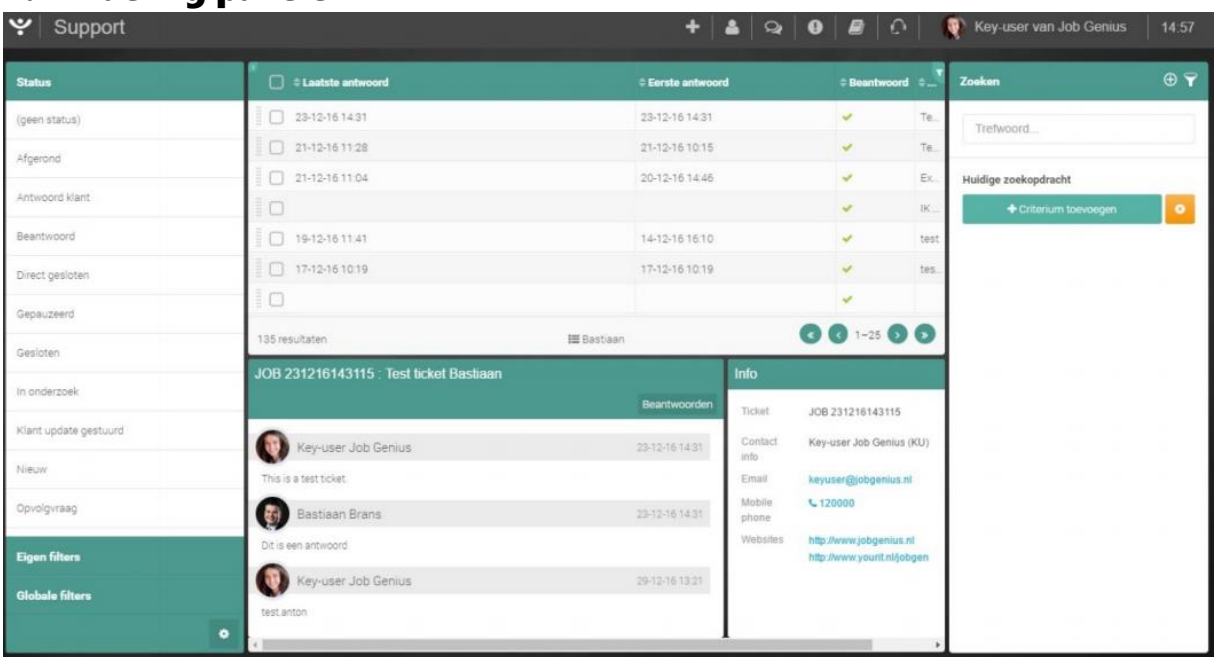

#### <span id="page-3-2"></span>2.2 Indeling panelen

*Figuur 2 - De Support Module*

Binnen de Support Module is standaard 20% van uw schermbreedte gereserveerd voor het linker status- en filter- paneel, 60% is gereserveerd voor het midden-lijstpaneel en de overige 20% is gereserveerd voor het rechter (zoeken-)paneel. Bij de meeste schermen is dit een logische indeling. Het kan echter zijn dat een andere verhouding uw voorkeur heeft óf dat u bijvoorbeeld het linkerpaneel in zijn geheel wilt verbergen.

U kunt de indeling van deze panelen derhalve eenvoudig zelf aanpassen:

- 1. Ga met uw muis naar de ruimte tussen twee panelen in. Dit is de ruimte tussen het linker en het midden- paneel óf de ruimte tussen het midden- en het rechterpaneel. U zult zien dat uw cursor (normaal gesproken een 'pijltje') verandert in een symbool dat erop duidt dat u de breedte kunt aanpassen.
- 2. Sleep nu het paneel naar de gewenste positie door uw muis aan te klikken, vast te houden, te slepen naar de gewenste locatie en weer los te laten. Indien u het linkerpaneel in zijn geheel wilt verbergen, sleept u dit volledig naar de linkerkant. Indien u het rechterpaneel in zijn geheel wilt verbergen, sleept u dit volledig naar de rechterkant. U kunt deze panelen altijd weer 'terugslepen' om deze weer zichtbaar te maken.

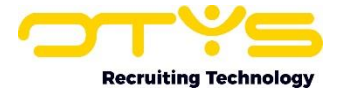

3. Nadat u uw muisknop heeft losgelaten wordt de positie van de panelen automatisch opgeslagen. U hoeft hier dus niet voor op een 'bewaren'-knop te klikken.

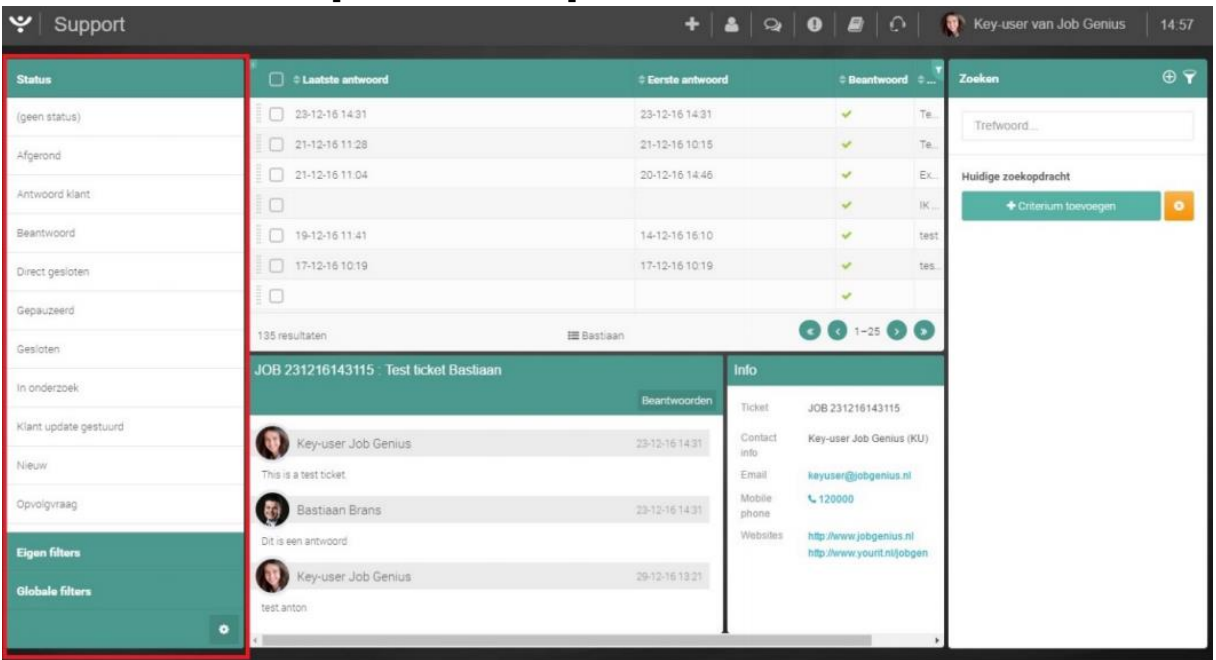

## <span id="page-4-0"></span>2.3 Status- en filterpaneel (linkerpaneel)

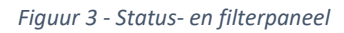

#### <span id="page-4-1"></span>2.3.1 Introductie

In het status- en filterpaneel kunt u snel selecteren wat er in het hoofdscherm getoond word. Dit kan door een status te selecteren, maar ook door een filter te selecteren.

Dit paneel bestaat standaard uit de volgende onderdelen:

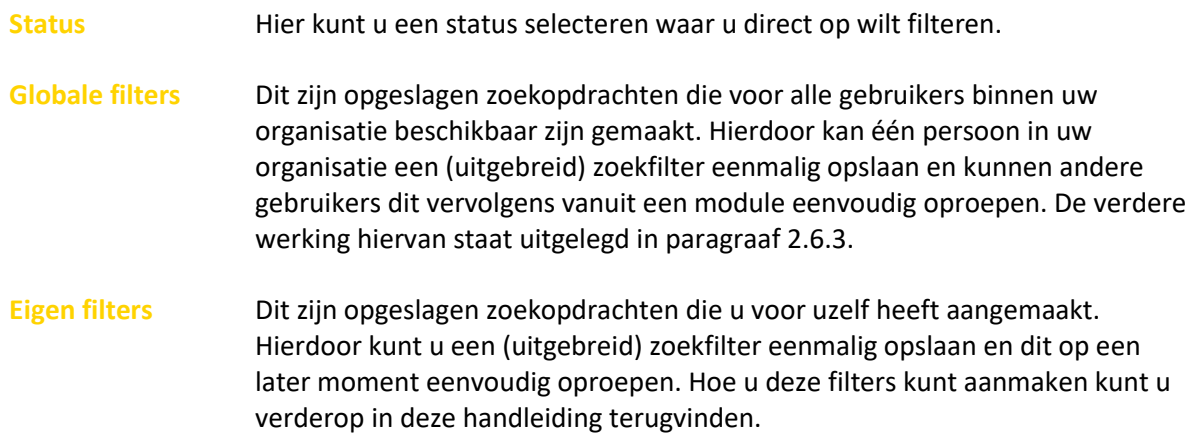

#### <span id="page-4-2"></span>2.3.2 Configuratie

U kunt zelf bepalen welke onderdelen in dit paneel getoond worden en in welke volgorde deze getoond worden. Dit kunt u doen met behulp van de volgende stappen:

1. Klik op het configuratie-icoon aan de rechter onderkant van het 'snel-status- en filter' paneel. Er opent een speciale configuratiemodus. U ziet hier alle beschikbare onderdelen van het paneel.

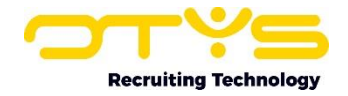

- 2. Aan de linkerkant van ieder onderdeel ziet u een schakelaar. Indien deze (groen) aan de linkerkant staat, is dit onderdeel 'ingeschakeld' en wordt hij dus getoond. Indien deze (grijs) aan de rechterkant staat, is dit onderdeel 'uitgeschakeld' en wordt hij dus verborgen. Door op de schakelaar te klikken kunt u deze in- of uitschakelen.
- 3. Aan de rechterkant van ieder onderdeel ziet u een 'verslepen'-icoon. Door met uw muis naar zo'n icoon te gaan zult u zien dat uw cursor (normaal gesproken een 'pijltje') verandert in een symbool dat erop duidt dat u het onderdeel kunt verplaatsen. Sleep nu het onderdeel naar de gewenste positie door uw muis aan te klikken, vast te houden, te slepen naar de gewenste positie en weer los te laten.
- 4. Nadat u bovenstaande wijzigingen heeft doorgevoerd klikt u op het 'terug'-icoon aan de rechter onderkant van het 'snel zoeken en batch'-paneel. U bent nu weer terug in de reguliere modus.

| <b>Globale filters</b> | Entry 03-12-15 11:56<br>date: |
|------------------------|-------------------------------|
|                        |                               |

*Figuur 4 - Configuratie-icoon*

| $\mathbf{y}$ Support |  |                       |                   |              | $+$ $\bullet$ $\circ$ $\bullet$ $\bullet$ $\bullet$ $\circ$ $\bullet$ $\bullet$ Key-user van Job Genius |                           | 15:28                   |
|----------------------|--|-----------------------|-------------------|--------------|----------------------------------------------------------------------------------------------------|---------------------------|-------------------------|
| Paneel instellingen  |  | C Lastste antwoord    | # Eerste antwoord | © Beantwoord | © Onderworp                                                                                             | Zoeken                    | $\odot$ $\triangledown$ |
| <b>C</b> Status      |  | 20-10-15 15:12        | 08-10-15 18:59    |              | Phone Days worked on invoice incorrect                                                                  | Trefwoord                 |                         |
|                      |  | □ 09-09-15 10:08      | 09-09-15 10:08    |              | TEST support answer                                                                                     |                           |                         |
| Eigen filters        |  |                       |                   | ×            | 'uitschakelen' van de sterretjes/poppetjes                                                              | Huidige zoekopdracht      |                         |
| Globale filters      |  |                       |                   | ×            | luitschakelen' van de sterretjes/poppetjes                                                              | ۰o<br>Criterium toevoegen |                         |
|                      |  | $\Box$ 09-03-15 18:38 | 09-03-15 18:38    |              | 'uitschakelen' van de sterretjes/poppetjes                                                              |                           |                         |

*Figuur 5 - Schakelaars om onderdelen uit of aan te zetten*

*Figuur 6 – Terug-icoon*

#### <span id="page-5-0"></span>2.3.3 Gebruik

Elk onderdeel in dit paneel heeft zijn eigen functie.

Aan de linkerkant bij de statusopties kunt u een status selecteren die alle tickets met status XX toont in uw overzicht. Klikt u op 'Afgerond', dan ziet u alleen de tickets met de status 'afgerond'. Op deze manier kunt u snel een overzicht krijgen van bijvoorbeeld de nieuwe tickets.

- o Bij eigen filters ziet u een overzicht van alle zelfgemaakte filters. Dat zijn dus filters die alleen beschikbaar zijn voor u zelf. Hoe u deze filters kunt aanmaken kunt u verderop in deze handleiding terugvinden.
- o De globale filters laten alle filters zien die door uw collega's zijn gemaakt, en waarbij zij hebben aangegeven dat het filter globaal gebruikt kan worden. Hoe u deze filters kunt aanmaken kunt u verder op in deze handleiding terug vinden.

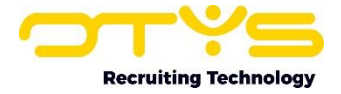

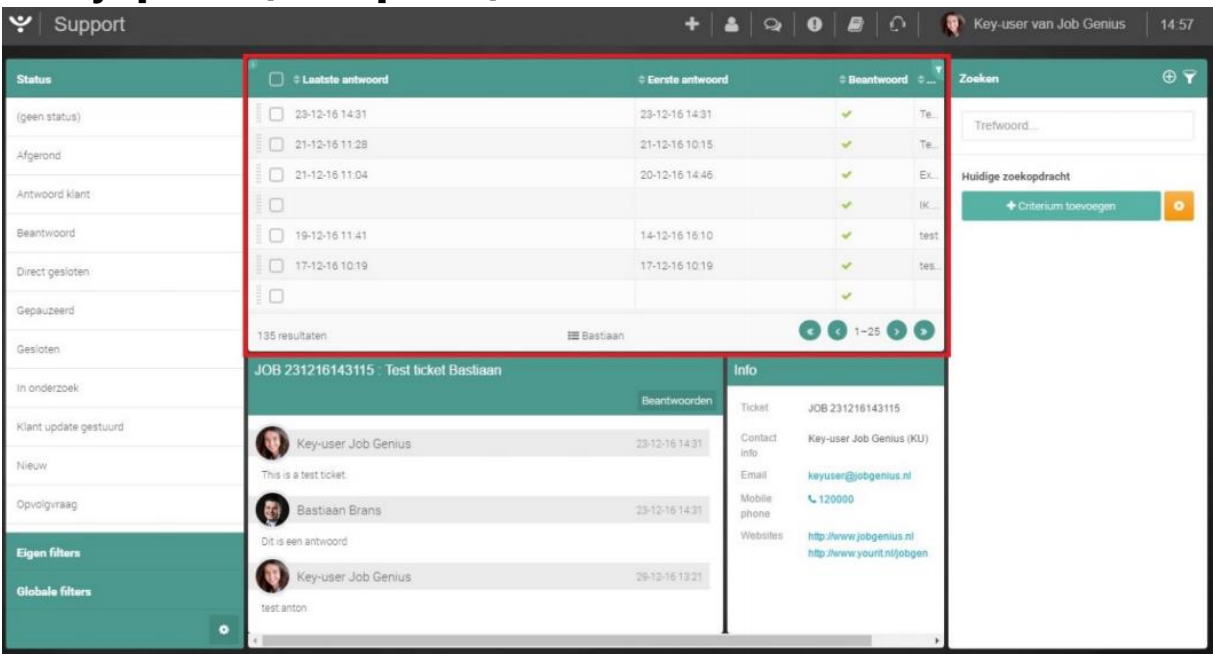

## <span id="page-6-0"></span>2.4 Lijstpaneel (hoofdpaneel)

*Figuur 7 – Lijstpaneel*

#### <span id="page-6-1"></span>2.4.1 Introductie

Het hoofdpaneel laat altijd de lijst met tickets zien. Welke tickets dit zijn, ligt aan het ingestelde filter.

#### <span id="page-6-2"></span>2.4.2 Configuratie

U bent in staat om de gegevens die in deze lijst getoond worden (de 'kolommen') zelf te bepalen (binnen de beschikbare kolommen voor de betreffende module). Het is ook mogelijk om meerdere lijstweergaves te maken en hier eenvoudig in te wisselen voor als u op bepaalde momenten in uw proces andere gegevens in lijsten wilt hebben.

Om een nieuwe lijstweergave aan te maken, neemt u de volgende stappen:

- 1. Klik onderin de lijst op de naam van de huidige lijstweergave (normaal gesproken is dit 'Standaard weergave', maar hier kan dus ook een andere naam staan).
- 2. Er opent zich een venster met alle reeds aanwezige weergaven. Klik rechtsonder in dit venster op de knop 'Nieuwe weergave'.
- 3. Er opent zich een venster met de nieuwe weergave (die dus nog geconfigureerd moet worden):
	- a. Vul bij 'Naam' een voor u herkenbare naam in van de lijstweergave. Dit kan bijvoorbeeld uw naam of uw bedrijfsnaam zijn, maar ook bijvoorbeeld 'support open' of 'support answered' indien u meerdere lijstweergaven gebruikt.
	- b. Plaats een vinkje bij 'Globale weergave' indien deze weergave ook voor uw collega's zichtbaar moet zijn. Indien u dit niet doet is deze weergave dus enkel voor uzelf.
	- c. Aan de rechterkant staan de kolommen die op dit moment deel uit maken van de nieuwe lijstweergave (dit zijn de 'standaard kolommen'). Klik op het pijltje naast een kolom om deze naar links te verplaatsen en uit de lijstweergave te verwijderen.
	- d. Aan de linkerkant staan de kolommen die op dit moment geen deel uitmaken van de nieuwe lijstweergave. Klik op het pijltje naast een kolom om deze naar rechts te verplaatsen en dus aan de lijstweergave toe te voegen. Doordat deze lijst aan de

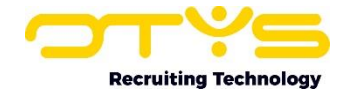

linkerkant een lange lijst kan zijn, ziet u bovenin deze lijst een filter waarmee u eenvoudig kunt zoeken in de lijst.

e. Nadat alle gewenste kolommen aan de rechterzijde zijn toegevoegd, kunt u via het 'verplaatsen'-icoon aan de rechterkant van een kolom de volgorde aanpassen door de kolom naar de juiste positie te verslepen. Hierbij geldt dat de kolom die in deze lijst bovenin staat, straks in de daadwerkelijke lijst helemaal aan de linkerkant getoond zal worden.

Nadat u bovenstaande stappen heeft uitgevoerd klikt u op de knop 'Bewaren'.

#### *Bestaande lijstweergave aanpassen*

Het aanpassen van een bestaande lijstweergave werkt ongeveer als het aanmaken van een nieuwe lijstweergave:

- 1. Klik onderin de lijst op de naam van de huidige lijstweergave (normaal gesproken is dit 'Standaard weergave', maar hier kan dus ook een andere naam staan).
- 2. Klik op het configuratie-icoon aan de rechterkant van de lijstweergave die u wilt aanpassen. Het is niet mogelijk om de standaard weergave (vanuit OTYS) aan te passen, daarom ziet u naast deze weergave ook geen configuratie-icoon.
- 3. Voer de gewenste wijzigingen door en klik hierna op 'Bewaren'.

De wijzigingen in uw lijstweergave zijn nu aangepast en de aangepaste lijstweergave zal automatisch geopend worden. Tevens zal de zojuist aangemaakte lijstweergave direct ingesteld worden als uw standaardweergave. Indien dit niet wenselijk is, dan kunt u uw standaard lijstweergave aanpassen

#### *Bestaande lijstweergave verwijderen*

Het is ook mogelijk om een bestaande lijstweergave te verwijderen. Hiervoor neemt u de volgende stappen:

- 1. Klik onderin de lijst op de naam van de huidige lijstweergave (normaal gesproken is dit 'Standaard weergave', maar hier kan dus ook een andere naam staan).
- 2. Klik op het configuratie-icoon aan de rechterkant van de lijstweergave die u wilt verwijderen. Het is niet mogelijk om de standaard weergave (vanuit OTYS) te verwijderen, daarom ziet u naast deze weergave ook geen configuratie-icoon.
- 3. Klik aan de rechter onderkant op de knop 'Verwijderen'.

De lijstweergave is nu verwijderd en u keert terug naar uw huidige lijstweergave.

#### *Standaard lijstweergave bepalen*

Indien u meerdere lijstweergaves hebt aangemaakt, dan kunt u één lijstweergave als 'standaard' instellen. Dit betekent dat als u inlogt in uw OTYS Go! omgeving en een bepaalde module opent, deze lijstweergave standaard getoond zal worden. Het bepalen van uw standaard lijstweergave doet u via de volgende stappen:

- 1. Klik onderin de lijst op de naam van de huidige lijstweergave (normaal gesproken is dit 'Standaard weergave', maar hier kan dus ook een andere naam staan).
- 2. Links naast de lijstweergave die op dit moment als standaard is ingesteld ziet u een icoon van een groene punaise. Naast de andere lijstweergaves staat een icoon van een grijze punaise. Klik op het (grijze) punaise-icoon naast de lijstweergave die u standaard wilt maken.
- 3. Er wordt gevraagd om een bevestiging. Klik hier op de knop 'Ja'.

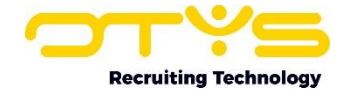

De gekozen lijstweergave is nu ingesteld als uw standaardweergave en zal automatisch geopend worden.

#### <span id="page-8-0"></span>2.4.3 Gebruik

Men kan in de ticketlijst drie dingen doen met een ticket:

- o Eén keer klikken met de linkermuisknop Wanneer u eenmaal klikt zal het ticket getoond worden in het voorbeeld paneel. Op die manier kunt u snel het ticket lezen en bepalen of het inderdaad het ticket is dat u zoekt.
- o Dubbelklikken met de linkermuisknop Dit zal het ticket openen in het volledige venster.
- o Eén keer klikken met de rechtermuisknop

U heeft nu de keuze uit twee batchacties. Dit betekent dat wanneer u meerdere tickets heeft aangevinkt/geselecteerd, de batchactie voor meerdere tickets werkt. U kunt hier kiezen voor 'beantwoorden' of 'exporteren'. Als u kiest voor beantwoorden' krijgt u een scherm te zien waarin u uw antwoord kunt zetten. Let op: dit is van toepassing op alle geselecteerde tickets. Als u kiest voor 'exporteren', dan zult u gelijk merken dat er een exportSupport.xls bestand gedownload is. De volgende velden worden hierbij geëxporteerd: *UID, Client ID, User ID, Toegewezen aan user ID, Reseller ID, Ticket nummer, Scherm, Onderwerp, Vraag, Antwoord, Beantwoord, Invoerdatum , Antwoorddatum , Prioriteit, Status, Type item ID, Module ID, Trier, Publiek, Ranking, Beantwoord, Opvolging en Ticket POE*.

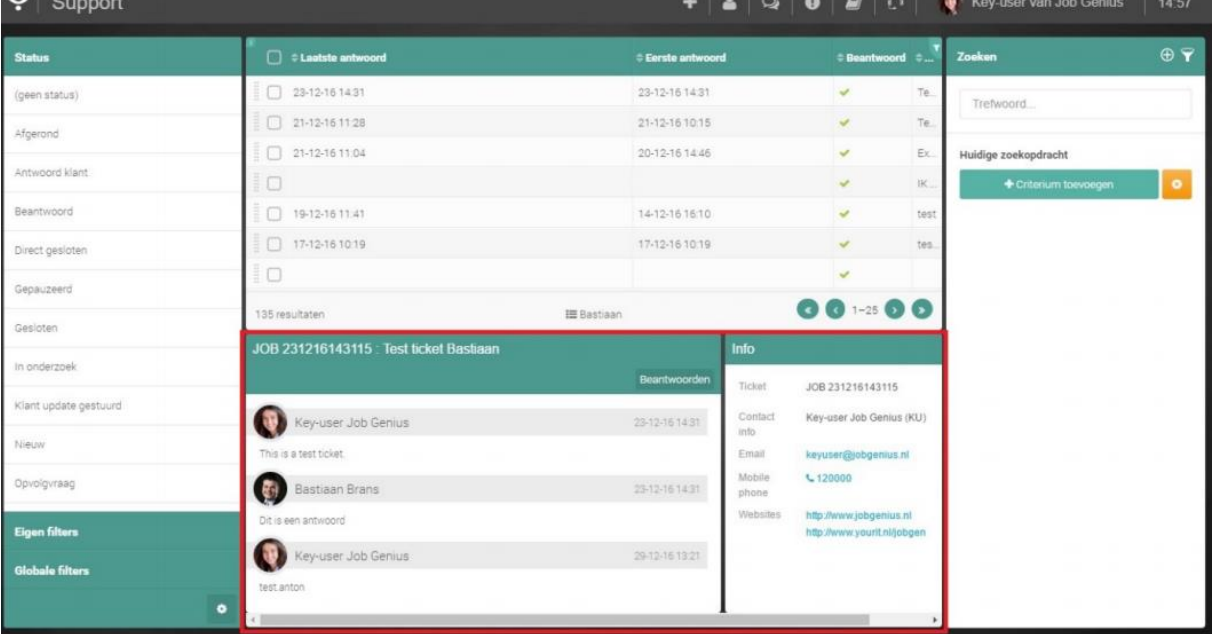

## <span id="page-8-1"></span>2.5 Voorbeeldpaneel (middenonder)

*Figuur 8 – Voorbeeldpaneel*

#### <span id="page-8-2"></span>2.5.1 Introductie

De werking is vergelijkbaar met de E-mail Module. In het voorbeeldpaneel (rood geselecteerd in het bovenstaande screenshot) kunt u de meest recente reacties terugzien van het ticket dat u in het paneel erboven hebt geselecteerd. Hierdoor kunt u snel zien wat er in het ticket staat zonder dit te openen.

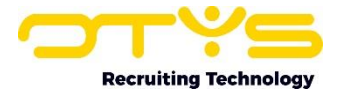

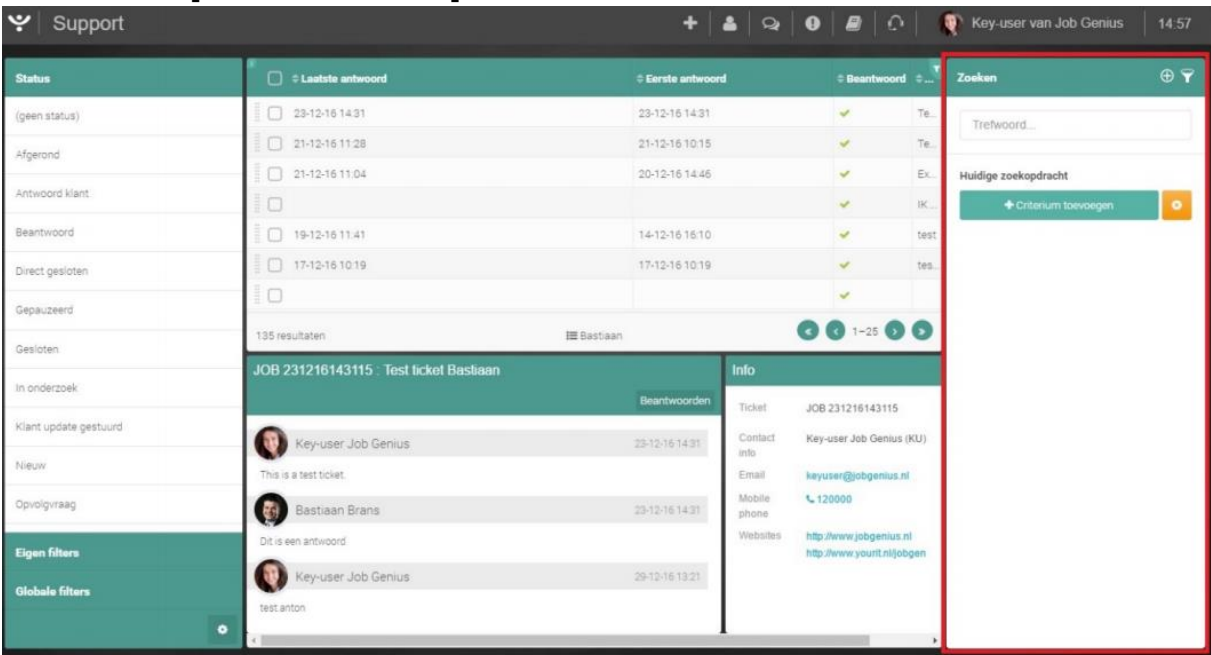

## <span id="page-9-0"></span>2.6 Zoekenpaneel (rechterpaneel)

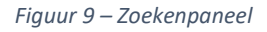

#### <span id="page-9-1"></span>2.6.1 Introductie

Dit paneel gebruikt u om te filteren. U kunt hier zoeken naar bepaalde criteria, of filters aanmaken. Ook kunt u hier zien waarop gefilterd word.

#### <span id="page-9-2"></span>2.6.2 Gebruik

Bovenin staat een trefwoordveld. Om snel te zoeken kunt u hier een woord invullen waar direct naar gezocht zal worden. De zoekresultaten staan direct links in de lijst.

Daaronder staat 'Criterium toevoegen'. Hier kunt u een extra criterium toevoegen waarop u kunt filteren. Naast deze knop staat een oranje knop met een kruisje om alle actieve filters te wissen. Hieronder kan een actief zoekfilter staan. Dit kunt u herkennen aan het criterium+ waarde met een rood kruisje erachter.

#### *Hoe snel zoeken*

Om snel te zoeken kunt u direct in het trefwoordveld een trefwoord invullen. Hier zal direct op gefilterd worden.

#### *Hoe uitgebreid zoeken*

Om uitgebreider te zoeken dan één trefwoord kunt u ook criteria toevoegen waarop gefilterd zal worden:

- 1. Om uitgebreid te zoeken klikt u op 'Criterium toevoegen'.
- 2. Er verschijnt een overzicht van de velden waarop gezocht kan worden. U kunt bij 'Filter op naam' eventueel de eerste letters van een veld invullen om op de criteria te filteren.
- 3. Klik op een van de velden.
- 4. Vul de gegevens in voor het geselecteerde veld. Wat u kunt invullen is afhankelijk van het gekozen veld. Voor 'Invoerdatum 'verschijnt er een datumselectie. Voor module verschijnt er een drop-down menu.
- 5. Wanneer u een veld gekozen heeft klikt u tweemaal op 'terug'.

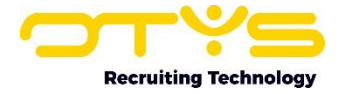

6. Er zal nu automatisch op gefilterd worden. U kunt zien welk filter actief is door onder de 'criterium toevoegen'-knop te kijken.

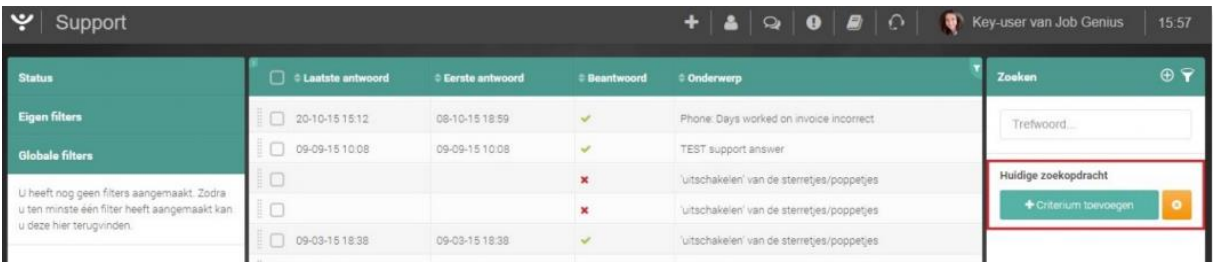

#### *Figuur 10 - Criterium toevoegen*

| $\blacktriangleright$ Support                                                                                          |                                                          |                                                    |                                   |                                                                                                    | $+$ $\bullet$ $\circ$ $\bullet$ $\bullet$ $\bullet$ $\circ$ $\bullet$ $\bullet$ Key-user van Job Genius                           |                                          | 16:01                            |
|----------------------------------------------------------------------------------------------------|----------------------------------------------------------|----------------------------------------------------|-----------------------------------|----------------------------------------------------------------------------------------------------|----------------------------------------------------------------------------------------------------|------------------------------------------|----------------------------------|
| <b>Status</b>                                                                                                    | C & Laatste antwoord                                     | <b>C</b> Eerste antwoord                           | <b>C</b> Beantwoord               | © Onderwerp                                                                                                    |                                                                                                    | Zoeken                                   | O                                |
| <b>Eigen filters</b><br><b>Globale filters</b>                                                                         | 09-03-15 18:38<br>09-03-15 18:38<br>n.<br>09-03-15 18:38 | 09-03-15 18:38<br>09-03-15 18:38<br>09-03-15 18:38 | v.<br>$\omega$<br>v.              | uitschakelen' van de sterretjes/poppetjes<br>'uitschakeien' van de sterretjes/poppetjes<br>'uitschakelen' van de sterretjes/poppetjes |                                                                                                    | <terug<br>Criterium toevoegen</terug<br> |                                  |
| U heeft nog geen filters aangemaakt. Zodra<br>u ten minste één filter heeft aangemaakt kan<br>u deze hier terugvinden. | 09-03-15 18:38<br>09-03-15 18:38<br>09-03-15 18:23       | 09-03-15 18:38<br>09-03-15 18:38<br>09-03-15 18:23 | v.<br>$\mathcal{A}$ .<br>$\omega$ | 'uitschakelen' van de sterretjes/poppetjes<br>foutje in systeem?                                                                      | 'uitschakelen' van de sterretjes/poppetjes die getoond worde                                                                      | Filter op naam<br>Velden                 |                                  |
|                                                                                                    | 09-03-15 18:23<br>135 resultaten                         | 09-03-15 18:23                                     | v.<br><b>III</b> Bastiaan         | foutje in systeem?                                                                                                    | <b>O @ 51-75 0 0</b>                                                                                                    | Antwoord datum<br>Beantwoord             | $\oplus$<br>$\oplus$             |
|                                                                                                    | JOB 031215115651<br>Key-user Job Genius                  |                                                    |                                   | Beantwoorden<br>03-12-15 11:56                                                                                                    | Info<br>JOB 031215115651<br>Ticket:<br>Contact Key-user Job Genius (KU)<br><i>into</i>                                            | Invoerdatum<br>Module<br>Opvolging       | $\oplus$<br>$\oplus$<br>$\oplus$ |
|                                                                                                    |                                                          |                                                    |                                   |                                                                                                    | keyuser@jobgenius.nl<br>Email<br>Mobile<br>$C$ 120000<br>phone<br>Websites http://www.jobgenius.nl<br>http://www.yourit.nl/jobgen | POE<br>Prioriteit<br>Publiek             | $\oplus$<br>$\oplus$<br>$\oplus$ |
| ۰                                                                                                    |                                                          |                                                    |                                   |                                                                                                    | Entry<br>03-12-15 11:56<br>date                                                                                                   | Ranking<br>Relatie                       | $\oplus$<br>$\oplus$             |

*Figuur 11 – Criteriavelden*

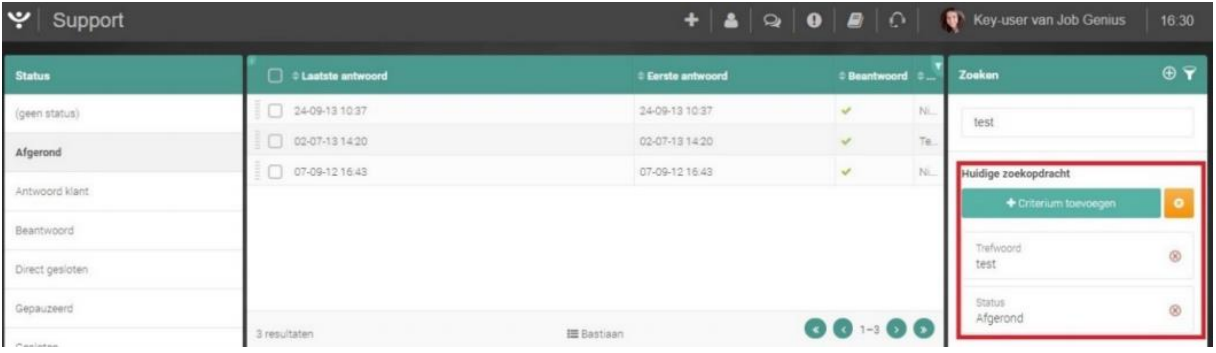

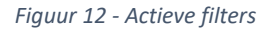

#### <span id="page-10-0"></span>2.6.3 Configuratie

Als u vaker wilt zoeken met bepaalde zoekfilters kunt u er ook voor kiezen het filter op te slaan. U kunt het filter hierna in het linkerpaneel te allen tijde weer selecteren.

- 1. Terwijl er een filter actief is klikt u op de cirkel met het plusje bovenin.
- 2. Geef vervolgens de naam op die u het filter wilt geven.
- 3. Wilt u dat collega's ook gebruik kunnen maken van dit filter, vink dan aan 'Globaal'.

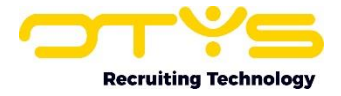

- 4. U zult het filter in het linkerpaneel bij 'Eigen filters' zien verschijnen.
- 5. Als 'globaal' is aangevinkt zullen uw collega's het filter zien verschijnen bij 'Globale filters'.

| $\mathbf{y}$ Support   |                      |                   |                        | $+ 2$ $\circ$ $\circ$ $\bullet$ $\bullet$ $\circ$ $\bullet$ $\bullet$ Key-user van Job Genius | 15.53     |
|------------------------|----------------------|-------------------|------------------------|-----------------------------------------------------------------------------------------------|-----------|
| <b>Status</b>          | C # Laatste antwoord | # Eerste antwoord | #Beantwoord #Onderwerp |                                                                                               | Zoeken    |
| <b>Eigen filters</b>   | $10$ 20-10-15 15:12  | 08-10-15 18:59    |                        | Phone. Days worked on invoice incorrect                                                       | Trefwoord |
| <b>Globale filters</b> | 09-09-15 10:08       | 09-09-15 10:08    |                        | TEST support answer                                                                           |           |

*Figuur 13 - Filter aanmaken*

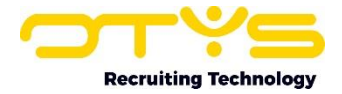

# <span id="page-12-0"></span>3. Tickets aanmaken

## <span id="page-12-1"></span>3.1 Nieuw ticket

Om een nieuw ticket aan te maken klikt u bovenin op het '+' icoon.

| $\mathbf{y}$ Support |                             |                   |                            |     | $\mathbf{B}$ <b>4</b> $\mathbf{A}$ <b>9 9 8</b> $\mathbf{C}$ <b>9 8</b> Key-user van Job Genius | 14:43              |
|----------------------|-----------------------------|-------------------|----------------------------|-----|-------------------------------------------------------------------------------------------------|--------------------|
| <b>Status</b>        | <b>C</b> # Lastste antwoord | # Eerste antwoord | <b>Beantwoord C</b> Zoeken |     |                                                                                                 | $\odot$ $\bigcirc$ |
| (geen status)        | $\Box$ 23-12-16 14:31       | 23-12-16 14:31    |                            | Te. | Tretwoord                                                                                       |                    |
| Afgerond             | $\Box$ 21-12-16 11 28       | 21-12-16 10 15    | Te.                        |     |                                                                                                 |                    |
| Antiupped klant      | $1721-12-1611.04$           | 20-12-16 14:46    |                            | Ex. | Huidige zoekopdracht                                                                            |                    |

*Figuur 14 - Aanmaken nieuw ticket*

Er opent zich nu een scherm waarin u het ticket aan kunt maken (zie onderstaand screenshot).

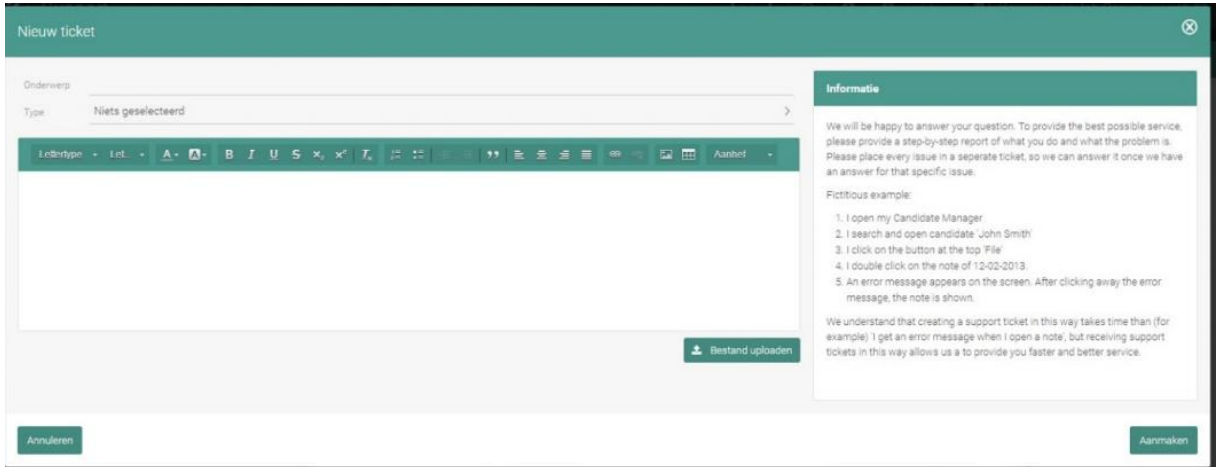

*Figuur 15 - Aanmaken nieuw ticket*

- 1. Geef het onderwerp op en zorg ervoor dat dit kort en krachtig weergeeft waar het ticket over gaat (zie het informatiescherm aan de rechterkant van een nieuw supportticket).
- 2. Zet bij 'type' wat voor een melding het is. Gebruik 'bug' wanneer een functionaliteit voorheen wel werkte maar niet meer werkt, gebruik 'complaint' wanneer u een klacht heeft, 'suggestion' wanneer u een suggestie heeft, en 'question' wanneer u een vraag heeft.
- 3. In het tekstvak kunt u de beschrijving neerzetten. Wees hierin duidelijk! Geef aan wat de stappen zijn die u genomen heeft om tot het probleem te komen, wat de verwachting is, en wat het resultaat is. Hoe duidelijker een ticket is, hoe sneller wij het voor u kunnen oplossen. Screenshots en voorbeelden zijn altijd welkom. Heeft u een bestand dat u aan het ticket wilt toevoegen? Dit kan door op de knop 'bestand uploaden' te klikken. Er zal zich een venster openen waarin u het bestand op uw computer kunt selecteren.
- 4. Wanneer alles is ingevuld, en u het ticket wilt versturen klikt u op 'Aanmaken'.

## <span id="page-12-2"></span>3.2 Nieuwe gebruiker

Wanneer er een nieuwe medewerker in dienst komt, moet er een account aangemaakt worden. Een account hoeft u niet zelf te aan te maken. U kunt deze via de Support Module aanvragen, waarna wij het account voor u zullen aanmaken.

Om een nieuwe gebruiker aan te vragen neemt u de volgende stappen:

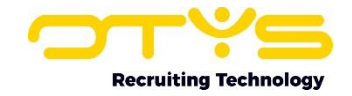

- 1. Klik bovenin op het gebruikersicoon naast het '+' icoon om een nieuw ticket aan te maken.
- 2. Er opent zich een scherm waar u de gegevens kunt invullen. Er zijn twee tabbladen: 'Persoonlijke gegevens' en 'Modules'. Op het tabblad 'Persoonlijke gegevens' voert u de gebruikersinformatie in en op het tabblad 'Modules' stelt u in tot welke modules de gebruiker toegang heeft.
- 3. De meeste vragen op het eerste tabblad spreken voor zich. Er is echter wel een aantal zaken waar u op moet letten.
	- De vragen meet asterisk (\*) zijn verplichte velden.

- Wanneer u een e-mailadres invult bij 'doorsturen', dan zullen alle e-mail naar dat adres doorgestuurd worden.

- Bij 'Extra mailaliassen' kunt u extra e-mailadressen invullen.
- 4. Wanneer alle gegevens zijn ingevuld kunt u op het tabblad 'modules' klikken. U krijgt hier vervolgens een overzicht van alle modules die u voor het nieuwe account kunt aanvragen, te zien. Om een module aan te vragen vinkt u simpelweg de betreffende module aan.
- 5. Als alles naar wens is ingevuld klikt u op de knop 'Aanmaken' om de gebruiker aan te vragen.

| $\blacktriangleright$ Support |                              |                   |                |     |           |                         |
|-------------------------------|------------------------------|-------------------|----------------|-----|-----------|-------------------------|
| <b>Status</b>                 | # Laatste antwoord           | # Eerste antwoord | # Beantwoord # |     | Zoeken    | $\oplus$ $\overline{Y}$ |
| (geen status)                 | $\frac{1}{2}$ 23-12-16 14:31 | 23-12-16 14:31    |                | Te. | Trefwoord |                         |
| Afgerond                      | 21-12-16 11:28               | 21-12-16 10:15    |                | Te. |           |                         |
|                               |                              |                   |                |     |           |                         |

*Figuur 16 - Nieuwe gebruiker aanvragen*

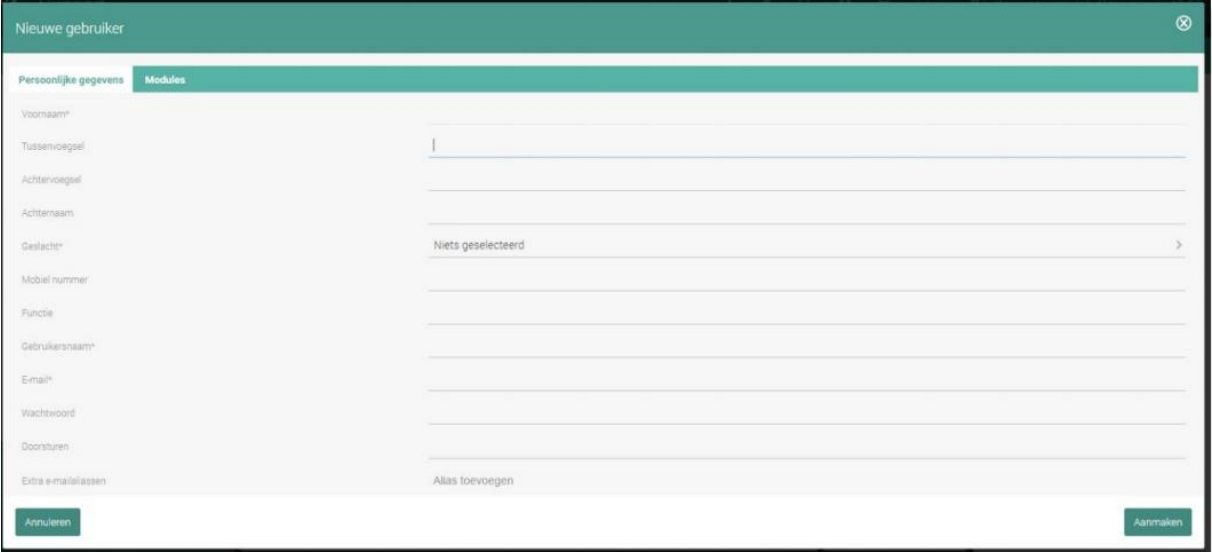

*Figuur 17 - Persoonlijke gegeven invullen*

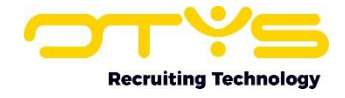

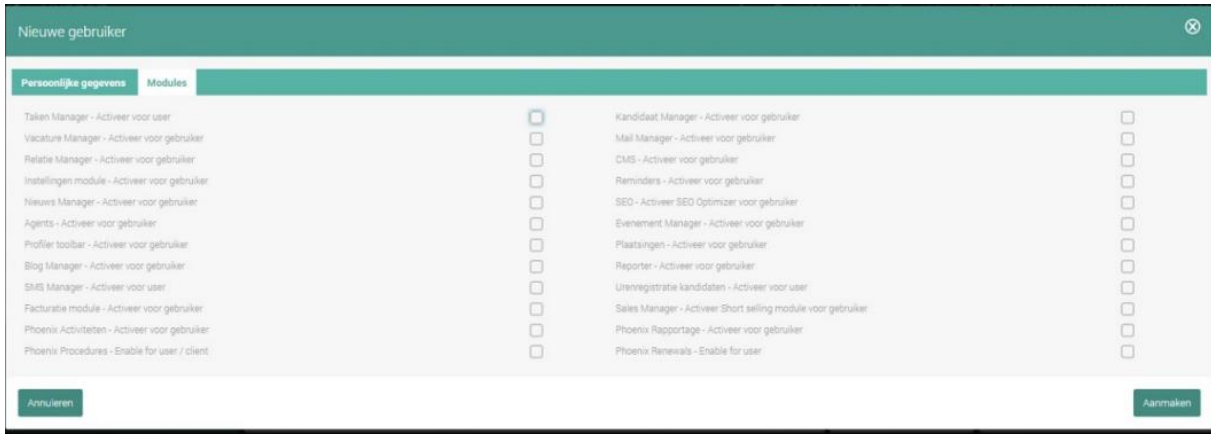

*Figuur 18 - Modules selecteren*

Disclaimer: U ziet hier alleen de modules die toegewezen kunnen worden, het kan zijn dat dit afwijkt van de afbeelding.

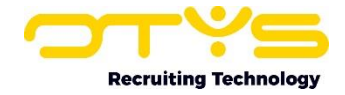

# <span id="page-15-0"></span>4. Tickets raadplegen

#### <span id="page-15-1"></span>4.1 Tickets openen

Door te dubbelklikken op een ticket zal dit zich openen in een pop-up venster.

## <span id="page-15-2"></span>4.2 Tickets beantwoorden

Als u aanvullende informatie heeft, een antwoord op een vraag van support, of een wedervraag, dan kunt u het ticket beantwoorden. Dit kan op de volgende manieren:

- o In de Support Module kunt u met de rechtermuisknop op een ticket klikken. Hierna kunt u kiezen voor 'Beantwoorden' Deze manier is bedoeld om snel een antwoord te geven. U kunt hier alleen tekst in kwijt. Wilt u bijvoorbeeld een bijlage toevoegen of tekstopmaak toepassen, dan kunt u gebruik maken van de volgende manier.
- o Om een uitgebreid antwoord te geven opent u het ticket en klikt u rechtsboven op 'Antwoord'. In het tekstvak kunt u uw tekst kwijt. Om een bijlage toe te voegen klikt u op 'bestand uploaden'. U kunt dan op uw eigen computer een bijlage zoeken, en deze invoegen. Vervolgens kunt u op 'beantwoorden' klikken om het antwoord te versturen.

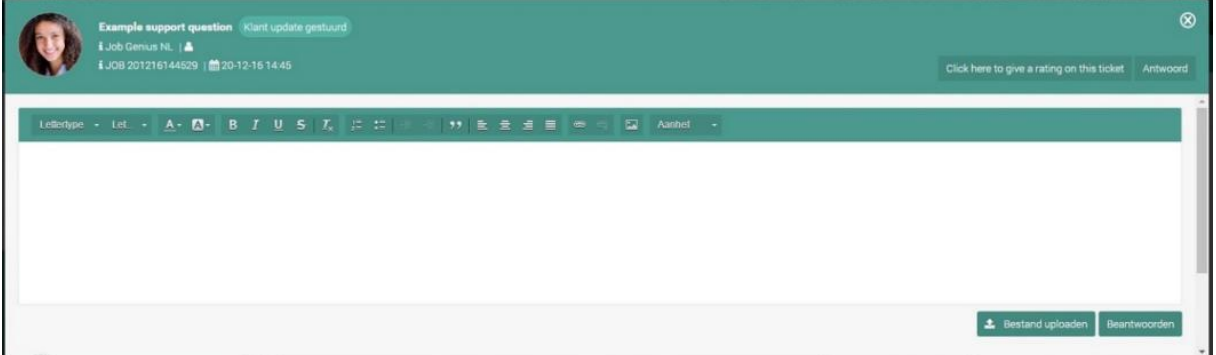

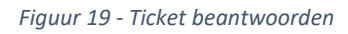

## <span id="page-15-3"></span>4.3 Tickets beoordelen

U kunt een ticket ook een beoordeling geven. Om dit te doen, klikt u vanuit het ticket rechtsboven op de knop 'Click here to give a rating on this ticket'.

U kunt hier op een schaal van 5 een beoordeling geven. Tevens kunt u een opmerking/suggestie erbij plaatsen.

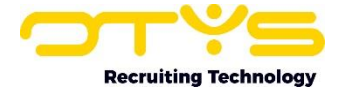

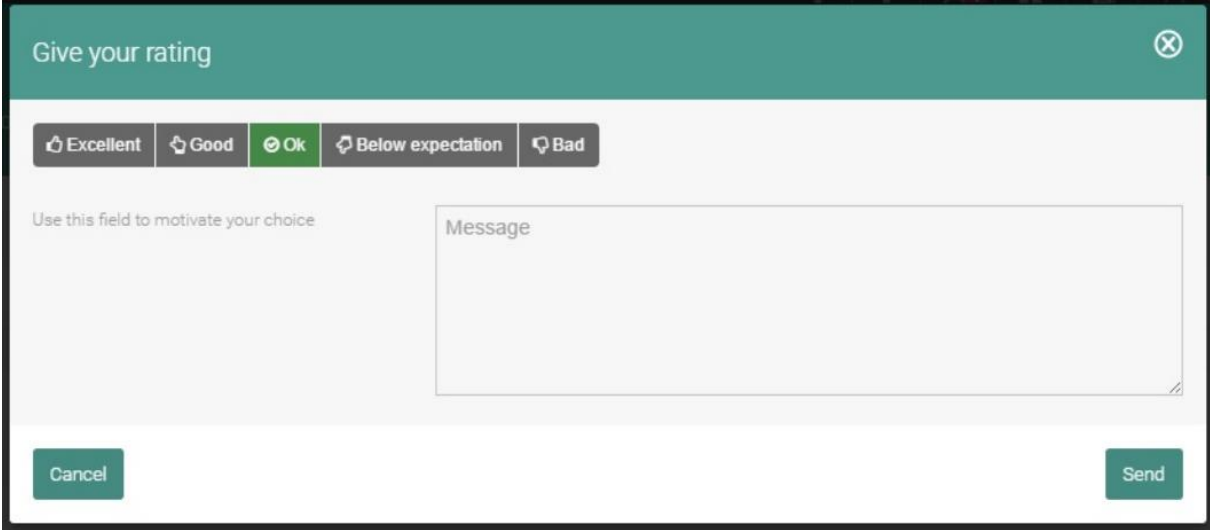

*Figuur 20 - Beoordelen van ticket*

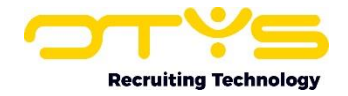

# <span id="page-17-0"></span>5. Informatiebronnen en Support

## <span id="page-17-1"></span>5.1 Organisatie specifiek

Naast de functionaliteiten van het OTYS Go! systeem zijn de eigen interne processen en afspraken van groot belang bij het gebruik van het systeem. Raadpleeg voor meer informatie hierover de eigen collega's en bekende informatiebronnen.

## <span id="page-17-2"></span>5.2 Key-users

Binnen iedere organisatie zal minimaal één OTYS Key-user aangesteld worden. Deze heeft meer rechten binnen het systeem en kan bijvoorbeeld helpen bij vergeten wachtwoord, het aanmaken van nieuwe accounts en instellen van rechten voor collega's. Ook kan de Key-user middels het ingebouwde support systeem een ticket aanmaken voor de OTYS Supportdesk.

## <span id="page-17-3"></span>5.3 YouTube kanaal

Op het OTYS YouTube kanaal zijn video's beschikbaar met informatie over functionaliteiten en tips voor handig gebruik van OTYS Go!. Hier worden regelmatig nieuwe video's aan toegevoegd. Door te abonneren op dit kanaal wordt u er automatisch op geattendeerd als er nieuwe video's zijn. **[OTYS op YouTube](https://www.youtube.com/user/OTYSRecruitingtec)**

## <span id="page-17-4"></span>5.4 Alle handleidingen

In dit document zijn al links opgenomen naar verschillende handleidingen. Deze en meer zijn beschikbaar op deze pagina: **[Alle OTYS Go! handleidingen](https://www.otys.nl/go-handleidingen)**.